## **Installing OASYS software version 1.1**

OASYS software version 1.1 adds a number of new features, including the STR-1 Plucked String physical modeling EX*i*.

As part of the version 1.1 update, you will need to reauthorize the OASYS system. These brief instructions

## **Getting the OASYS Public ID**

The first step for re-authorization is to get the Public ID of your OASYS. To do so:

- **1. Turn on the OASYS.**
- **2. Open the OASYS CD-R/RW drive, insert the first of the new OASYS 1.1 Restore CDs (1/4), and close the CD drive.**
- **3. Turn the OASYS off.**
- **4. Wait a few seconds, and then turn the OASYS on again.**

At start-up, the LCD display will show a "Public ID." This is a unique identifier, like a very specific name; it is different for each and every OASYS.

The Public ID is 16 characters long, and uses only the characters 0-9 and A-F.

#### **5. Write down the Public ID. Make sure that you've copied it accurately.**

You'll need to complete the authorization process before using OASYS any further.

will walk you through the re-authorization and installation process, step by step.

Along with these instructions, you should have received four CDs. You will need all of these CDs to complete the installation.

- **6a.If you have access to the internet and a CD-R burner, follow the instructions under ["Using the](#page-0-0)  [internet to get a re-authorization CD," below.](#page-0-0) or:**
- **6b.If you do not have internet access, please contact your Korg dealer or distributor.**

When contacting your Korg dealer, let them know that you need to re-authorize your OASYS, and give them the Public ID you wrote down in step 5.

You may also contact your national Korg distributor. You can find contact information for all Korg distributors, world-wide, on the Korg website:

http://www.korg.co.jp/English/index.html

After you have contacted your Korg dealer or distributor, Korg will provide you with a reauthorization CD. At this point, you can skip to the instructions under ["Re-authorizing the OASYS and](#page-1-0)  [installing the new software," on page 2.](#page-1-0)

## <span id="page-0-0"></span>**Using the internet to get a re-authorization CD**

There are two steps to re-authorizing via the internet. First, you'll register the OASYS on the korguser.net website. After you register, the website will automatically send you a file via email, which you'll use to burn a CD-ROM on your computer.

### **Registering on Korguser.net**

- **1. Go to http://www.korguser.net/oasys/**
- **2. Follow the instructions for registering as a member of korguser.net.**

This will let you log onto the site in the future.

If you're already a registered user on korguser.net (for instance, if you have registered one or more of the Korg Legacy plug-in packages), you can use the "Register a New Product" link on the website's homepage to register your OASYS.

- **3. Once you've registered as a user, the website will automatically take you to the product registration page.**
- **4. The first menu is named "Product Name / Version." Set this to OASYS.**
- **5. Fill out the rest of the information on the form.**
- **6. Press the Next button at the bottom of the page.**

A confirmation message will appear, letting you know that your registration is complete.

A few minutes after you complete your registration, you should receive an email message from Korg,

including a zip-compressed enclosure. The entire message will be a little over 3 MB.

The zip file contains an ISO-format CD image file, named reauth.iso. This image file is built using the Public ID which you communicated to Korg, and is unique to your specific OASYS hardware; it will not work on any other OASYS.

You will need this image file to complete the following instructions.

### **Burning the ISO image**

After you've received the reauth.iso image file via email, you'll need to make it into a CD-ROM.

**IMPORTANT:** Do not simply copy the .iso file onto a CD-ROM. The .iso file is a complete "image" of a CD-ROM, including its directory structure, boot sectors, etc.; copying the file itself will not work.

Below are brief instructions for making a CD-ROM from an .iso file, using the most recent versions of MacOS, Windows, and Linux. For other operating systems, please see the documentation for your OS and/or CD-burning software.

#### **MacOS 10.4**

- **1. Open the Disk Utility application.**
- **2. In the Images menu, select the Burn command.**
- A file-open dialog will appear.

# TRO

- **3. Select the reauth.iso file.**
- **4. Press the Burn button.**
- A dialog will prompt you to insert a blank CD.
- **5. Insert a blank CD into your computer's CD-R drive.**

#### **6. Press the Burn button.**

Disk Utility will then burn the image to the CD. After the CD is complete, follow the instructions under ["Using the re-authorization CD," below](#page-1-1).

### **Windows XP/2003**

You can burn ISO images using several commercial Windows programs, such as Nero Burning ROM and and Roxio EasyCD Creator. If you have one of these programs, follow the instructions in their documentation.

If you do not already have a commercial program capable of handing ISO images, we recommend the freeware program ISO Recorder, which can be downloaded from the following website:

http://isorecorder.alexfeinman.com/isorecorder.htm

ISO Recorder uses the built-in Windows XP functions to write ISO images to a CD. As part of its installation, the program is associated with the ".iso" file extension in Windows Explorer.

After installing ISO Recorder:

- **1. Insert a blank CD into your computer's CD-R drive.**
- **2. Start Windows Explorer.**
- **3. Locate the reauth.iso file, and right-click on the file name.**

Right-clicking opens a contextual menu.

**4. Select "Copy image to CD" from the menu.**

The ISO Recorder Wizard will open.

**5. Follow the ISO Recorder Wizard's instructions to burn the CD.**

ISO Recorder will then burn the image to the CD. After the CD is complete, follow the instructions under ["Using the re-authorization CD," below](#page-1-1).

#### **Linux**

There are various ways to burn ISO images in Linux, although detailed instructions for doing so are outside the scope of this document.

X-CD-Roast is a popular GUI CD-ROM tool, and its FAQ includes instructions for burning an ISO image. For more information, see the X-CD-Roast website at http://www.xcdroast.org.

After you've burned the CD, follow the instructions under ["Using the re-authorization CD," below](#page-1-1).

## <span id="page-1-0"></span>**Re-authorizing the OASYS and installing the new software**

These steps will authorize your OASYS system for use with the new software, and then install the new software and updated sounds. Please note that this does the following:

- Installs the new system software on the internal hard drive.
- Initializes the internal memory, and loads the latest factory preload data–including all Programs, Combinations, Drum Kits, Wave Sequences, and Global settings.
- Erases all files inside the internal hard drive's FACTORY directory, and then installs the latest versions of the factory preload files, including the PRELOAD.PCG file and the demo sequences.

## **Back up your data**

**IMPORTANT**: Before proceeding, it's a good idea to back up your data. The FACTORY directory **will be erased**, so if you've saved anything in that directory, move it elsewhere on the disk.

Except for the FACTORY directory, the OASYS internal hard drive should not be affected–but for extra security, you might want to back up any important files to a CD-R/RW disk, or to an external USB storage device.

## <span id="page-1-1"></span>**Using the re-authorization CD**

**1. Follow the directions above to create the OASYS reauthorization CD from the reauth.iso image file. OR**

**Get the customized reauthorization CD sent by your distributor.**

- **2. Disconnect all external USB devices from the OASYS.**
- $\triangleright$  External USB devices may interfere with the authorization process.
- **3. Turn on the OASYS.**
- **4. Open the OASYS CD-R/RW drive, insert the reauthorization CD, and close the CD-R/RW drive.**

- **5. Turn the OASYS off.**
- **6. Wait a few seconds, and then turn the OASYS on again.**

The OASYS will boot from the CD, and within one minute the LCD should display a message that the authorization process is complete.

If the "complete" message is displayed, proceed to ["Installing the new OASYS software," below](#page-2-0).

If an error message appears instead, follow the onscreen instructions. If necessary, contact your Korg dealer or distributor for further assistance.

If the disc tray does not open, use a straightened paper-clip (or a similar object, about 1mm in diameter) and push it gently but firmly into the manual eject hole. The disc tray will be forced open.

### <span id="page-2-0"></span>**Installing the new OASYS software**

Continuing from the above:

- **1. Open the OASYS CD-R/RW drive, and remove the reauthorization CD.**
- **2. Insert the first of the four OASYS 1.1 Restore CDs (1/4), and close the CD-R/RW drive.**
- **3. Turn off the OASYS. Wait for about ten seconds, and then power-on again.**
- Be sure to wait for about ten seconds before you turn on the power.
- **4. A dialog box will appear, showing four different options.** Use the  $\triangle$  /  $\nabla$  switches or the VALUE **dial to select the Restore OS and factory sounds option:**

[x] Restore OS and factory sounds

**5. Press the ENTER button to begin the installation.**

After pressing **ENTER,** an "Are you sure?" message will appear. If you are sure you want to proceed, press the ENTER switch again. You can also cancel, without altering any data, by pressing the EXIT button.

**6. After pressing ENTER, the installation program will start up. Follow the instructions that appear in the screen.**

After the first CD is complete, you'll be asked to insert each of the remaining three CDs in order. Each time a CD is requested, insert the appropriate CD, and then press the ENTER switch. The entire process may take some time.

## **New Programs and new PDF manuals**

## **New STR-1 Programs**

The factory Programs now include 128 EX*i* Programs which use the STR-1, in Bank USER-E. You can save Programs which use the STR-1 in any EX*i* Bank.

## **New PDF Manuals (and Help data)**

CD 1/4 includes new versions of the Parameter Guide and Operation Guide. These include information on the new features in version 1.1, as well as general improvements. You can read these documents using any computer with a PDF reader (such as Adobe Acrobat), and print them if you wish.

This new information is also available in the on-board Help system.

For information on what's new, please see "New features in software version 1.1" in the Quick Start chapter of the Operation Guide. You can also find this information in the on-board Help system:

- **1. Press the HELP button.**
- **2. Press the on-screen Index button, at the bottom of the screen.**
- **3. Touch "New features in software version 1.1" at the top of the page.**
- Do not touch the front-panel controls or turn off the  $\boldsymbol{\mathbb{Z}}$ power while the installation is underway, except for pressing ENTER and EXIT as prompted by the onscreen instructions.
	- **7. When the restore operation is complete, a confirmation message will appear.**

If you see an error message instead, follow the onscreen instructions.

**8. Once you see the confirmation message, remove the CD, turn off the power, wait a few seconds, and then turn on the power again.**

Your OASYS is now updated to the new system software!

## **Affix the Sondius-XG label**

As the final step of the installation, please affix the included label to the right side of the front panel, as shown in the following diagram:

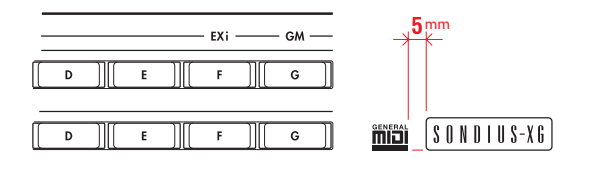